# **How to Enroll in the ESL Learning Center**  $\blacksquare$

**Instructions for Fall 2022**

### **Step 1: Go to the Viking Portal**

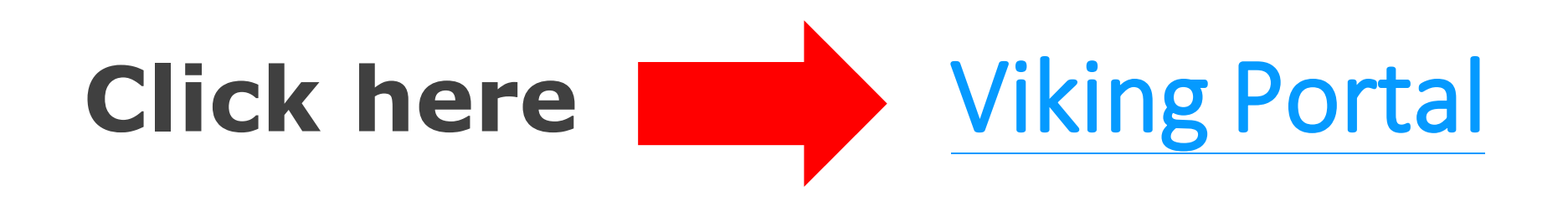

## **Step 2: Log in to the Viking Portal**

- 1. Enter your Viking ID number (this is your student ID number)
- 2. Enter your password
- 3. Click Login

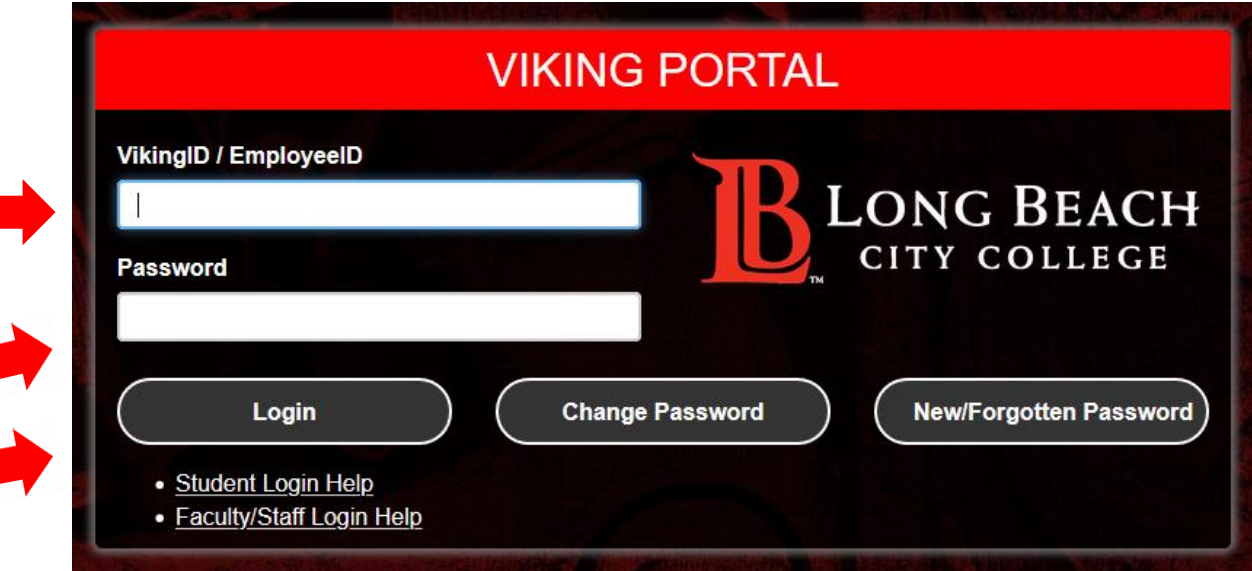

**Need password help? Click here [Password Help Guide](https://www.lbcc.edu/sites/main/files/file-attachments/english_-_viking_portal_-_password_help_guide.pdf?1594828693)**

### **Step 3: Choose Manage Classes**

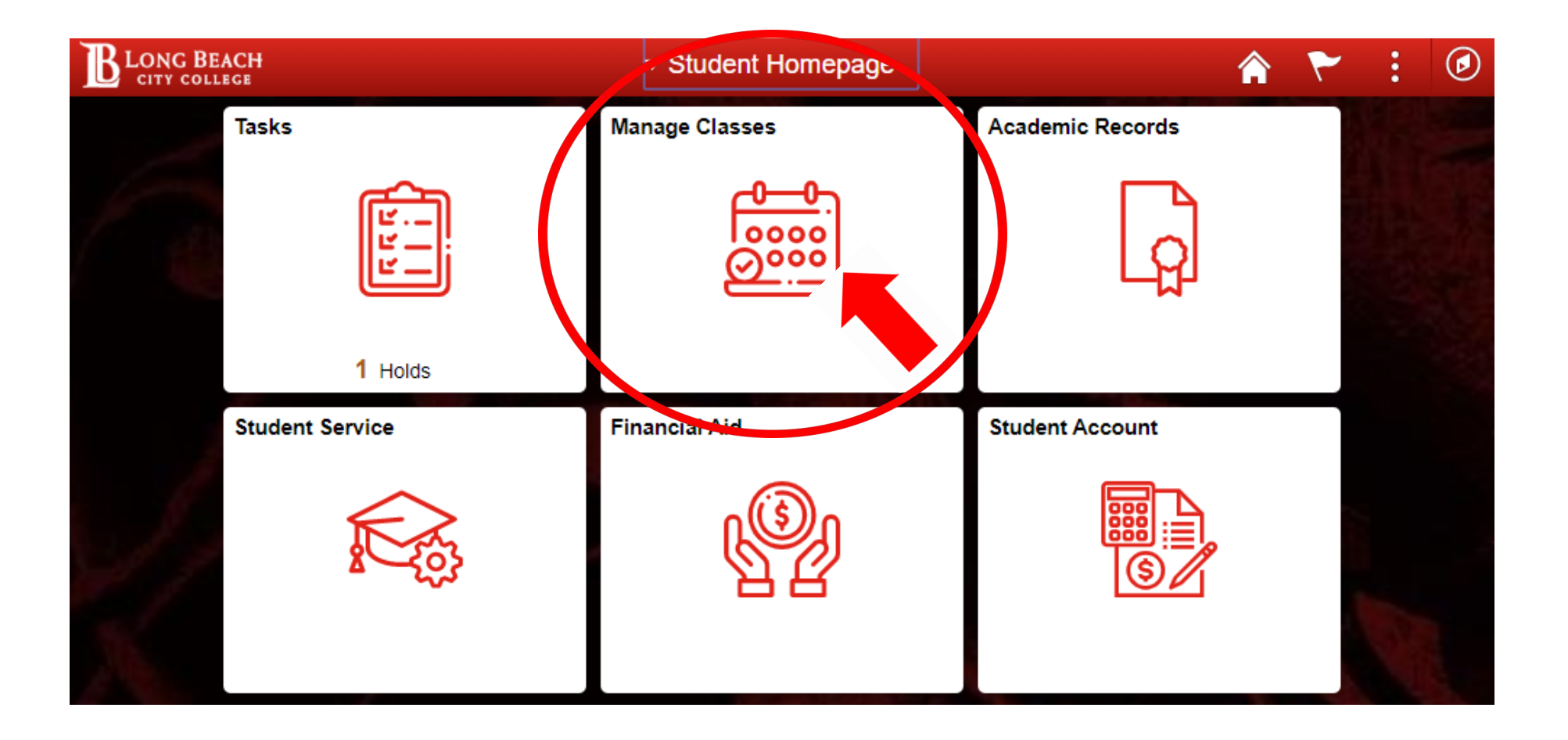

### **Step 4: Add the ESL Learning Center by Class Number**

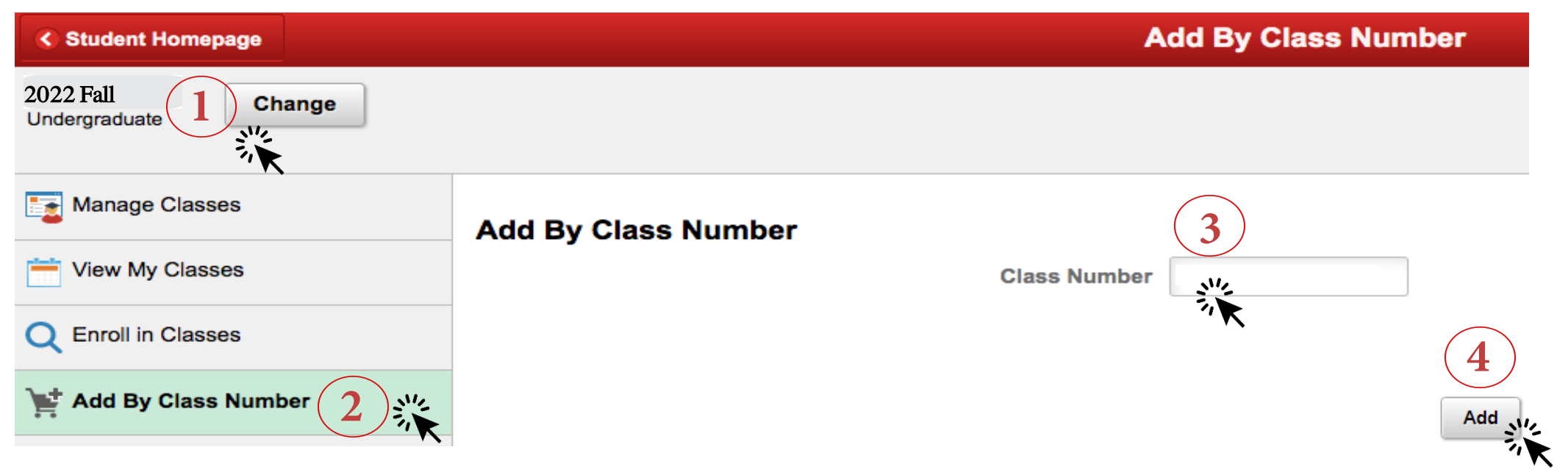

- 1. Look for **2022 Fall** in the top left corner.If you don'tsee 202**2 Fall** click Change and choose **2022 Fall**.
- 2. Click Add By Class Number
- 3. Enter this number in the Class Number box: **70378**
- 4. Click the Add button

### **Step 5: Complete Enrollment**

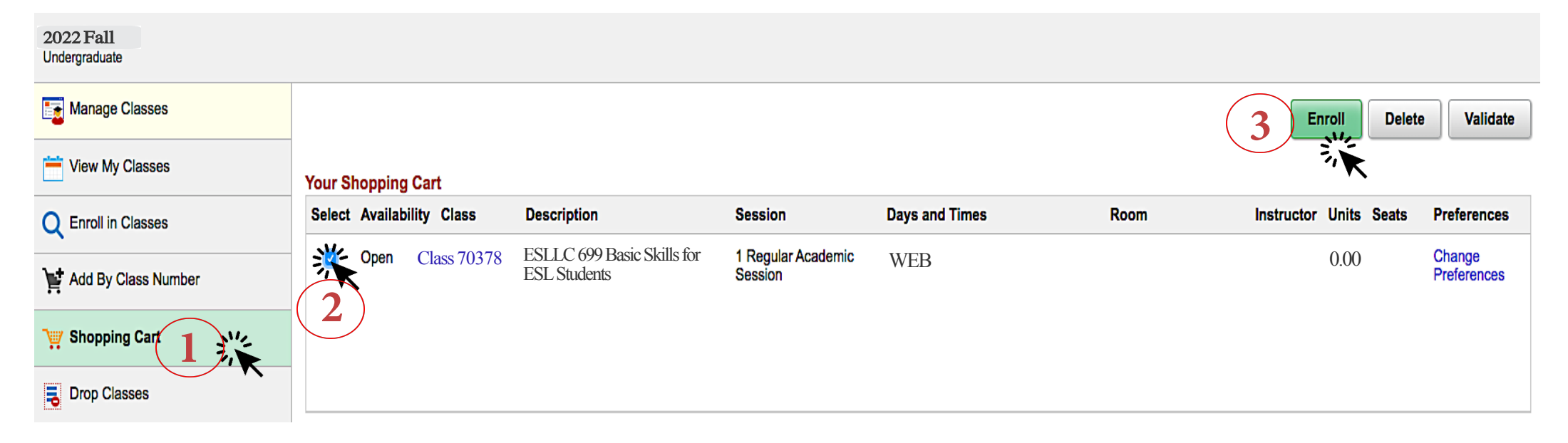

**1.** Click Shopping Cart

Are you sure you want to enroll?

**No** 

Yes

**4**

- **2.** Click the box under Select (the box should be blue after you click it)
- **3.** Click the Enroll button
- **4.** When the question appears, click Yes

# **Good Job! You Are Enrolled!**

### CONGRATULATIONS

You are enrolled into ESLLC 699 – Basic Skills for ESL Students class

**C** 699 - Basic Skills for ESL Students

This class has been added to your schedule.

You are enrolled in the ESL Learning Center for Fall 2022. Don't forget to enroll again next semester too!